## **INSTRUCTIONS ON SUBMITTING A 2024-25 LOAN REQUEST VIA CUNY FIRST**

### Step #1:

Log in to CUNYfirst and go to your "Student Center". Then click on tile named "Financial Aid"

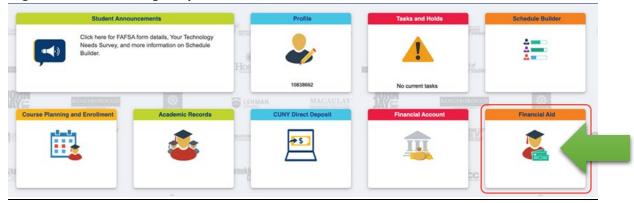

## Step #2 Select Correct Aid Year

• Make sure the year is set to 2024-25. If not, click the "Change" button & select "Financial Aid Year 2024-25 Lehman College" 2024-25 requests are for Summer '24, Fall '24 and/or Spring '25

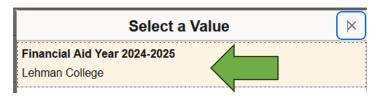

Step #3: Scroll down and click on "Direct Loan Processing Form"

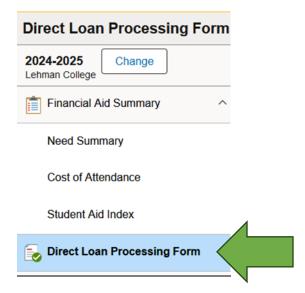

#### Step #4: In the middle of the page, click on "Start Direct Loan Processing Form"

Here is some general information about the Direct Loan Processing Form. Please click the following button to start the form.

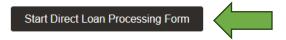

Step #5: in Step 1 of 3, read all instructions and click change "No" to "YES" at the bottom of the page and then "next" on top right of page to proceed.

\*\*\*Read each of the 11 items carefully and follow these important instructions. There is important information you may need to complete for your loan to be processed timely.

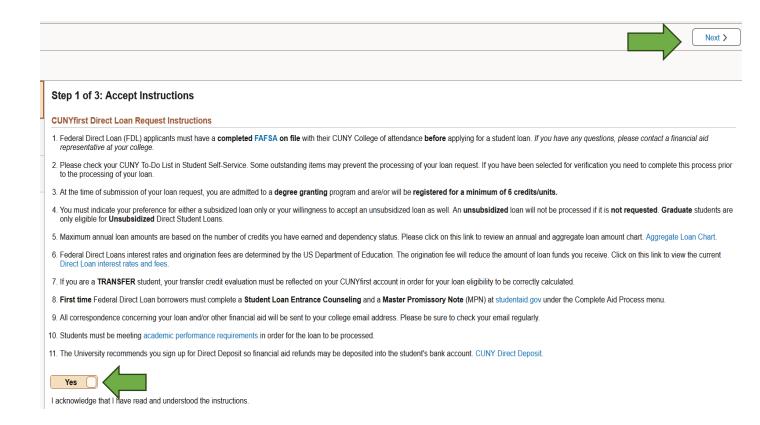

#### Step 6: In Step 2 of 3, Make your selections for the following items:

- Select a Direct Loan Type
- Enter Requested Loan Amount
- Select Anticipated Graduation
- Enter Anticipated Number of Credits for the term(s) you are requesting a loan for

Once you have entered all the information click on "Review Form" on the top right of page

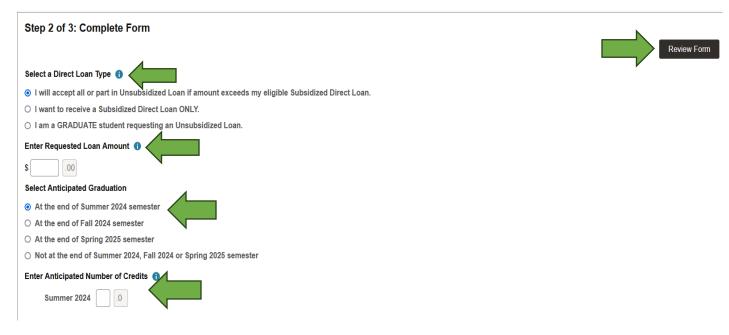

#### Step #7: In Step 3 of 3, Review and Submit Form

Please review all the information you entered and in Borrower's Certification section click the "No" to change to "Yes" then "Submit Form" on top right of page.

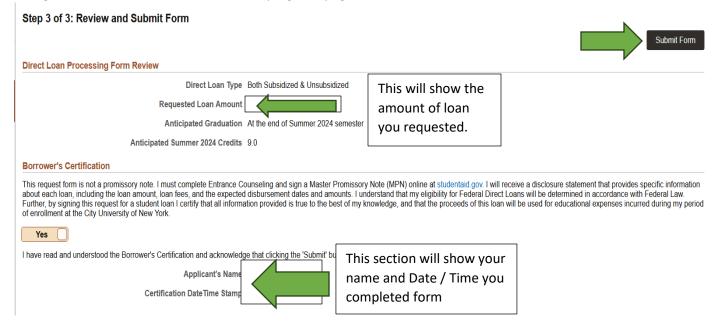

# Step #8 Confirm that you want to submit your Direct Loan Processing Form

In order to submit your Direct Loan Processing form, click "Yes"

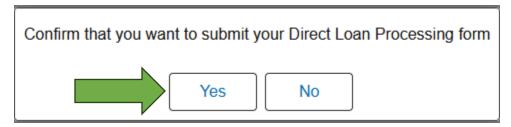